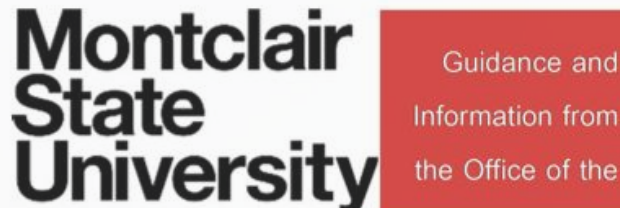

Guidance and

Information from

### **INSTITUTIONAL REVIEW BOARD**

montclair.edu/IRB

# Cayuse IRB - Initial Training

Completing your initial submission

### Logging in to Cayuse IRB

### **Active Faculty and Staff**

• You will use your netID and regular Montclair password

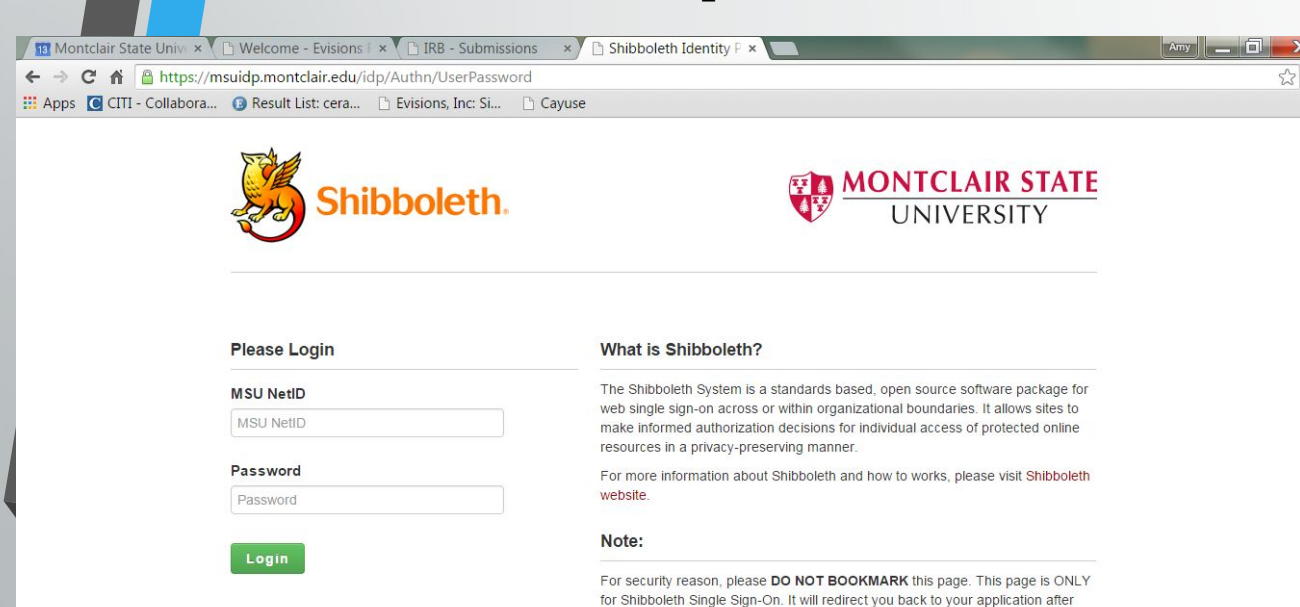

successful login

### **Students, New Staff and Faculty**

- If you are a student or relatively new faculty or staff member, you will not be in our system
- You will request an account at our website, [www.montclair.edu/irb/cayuse](http://www.montclair.edu/irb/cayuse)
- **We will not ask you for your password or CWID**
- Your account will be activated in 1-2 business days

© Information Technology, Montclair State University 2013

### Before you begin…

# •You may have best results using Chrome (not necessary)

•Must enable pop-ups

### **Evisions Research Suite**

 $3.2$ 

#### **Research Administration Modules**

Cayuse SP (Sponsored Projects)

Cavuse 424

Cayuse IRB (Human Studies Compliance)

#### **System Administration Applications**

Backbone **Research Contacts** Workflow

### **Application Help**

Research Suite Support Center Browser Support & Configuration

## Your Dashboard

When you sign in, every time you will come to this page!

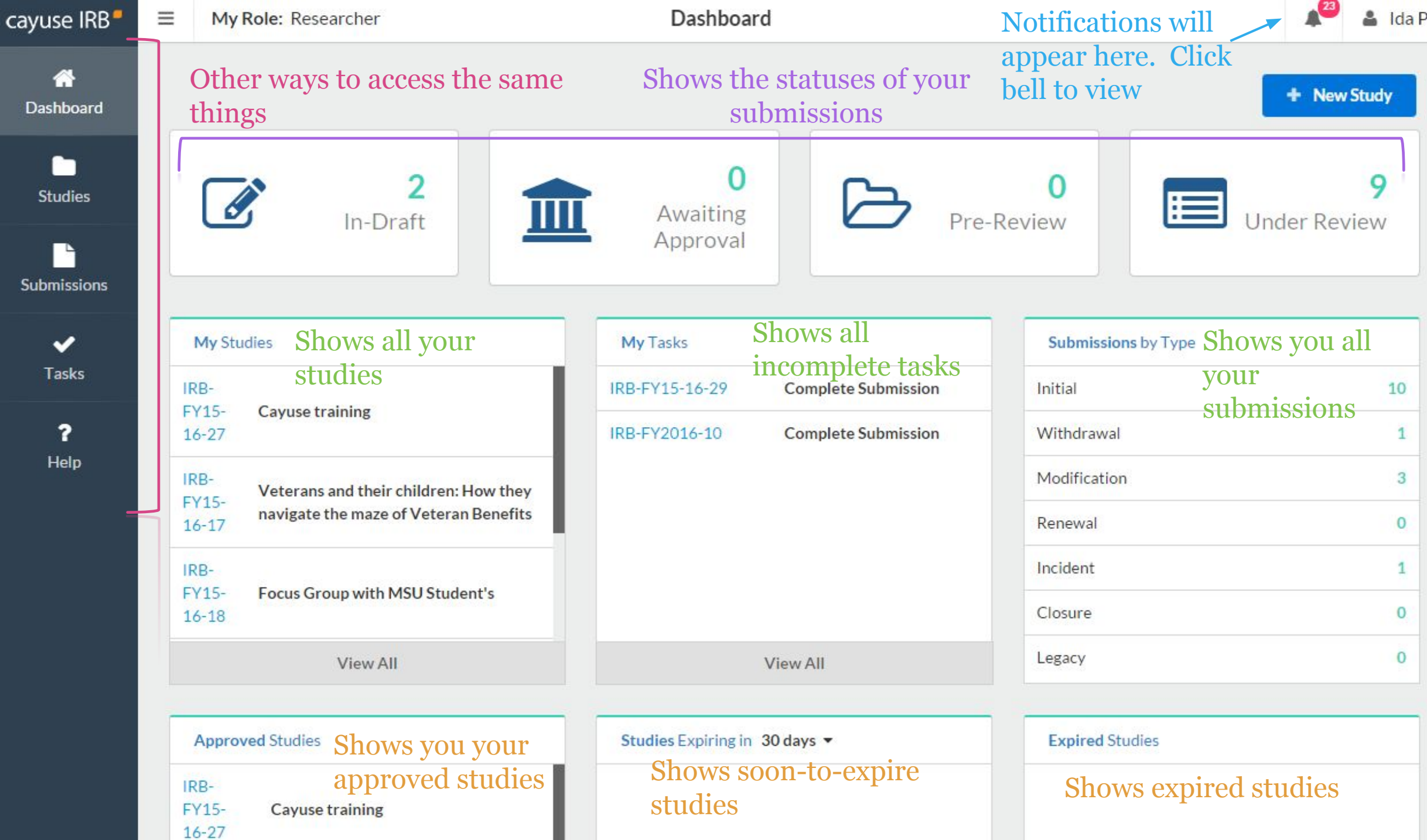

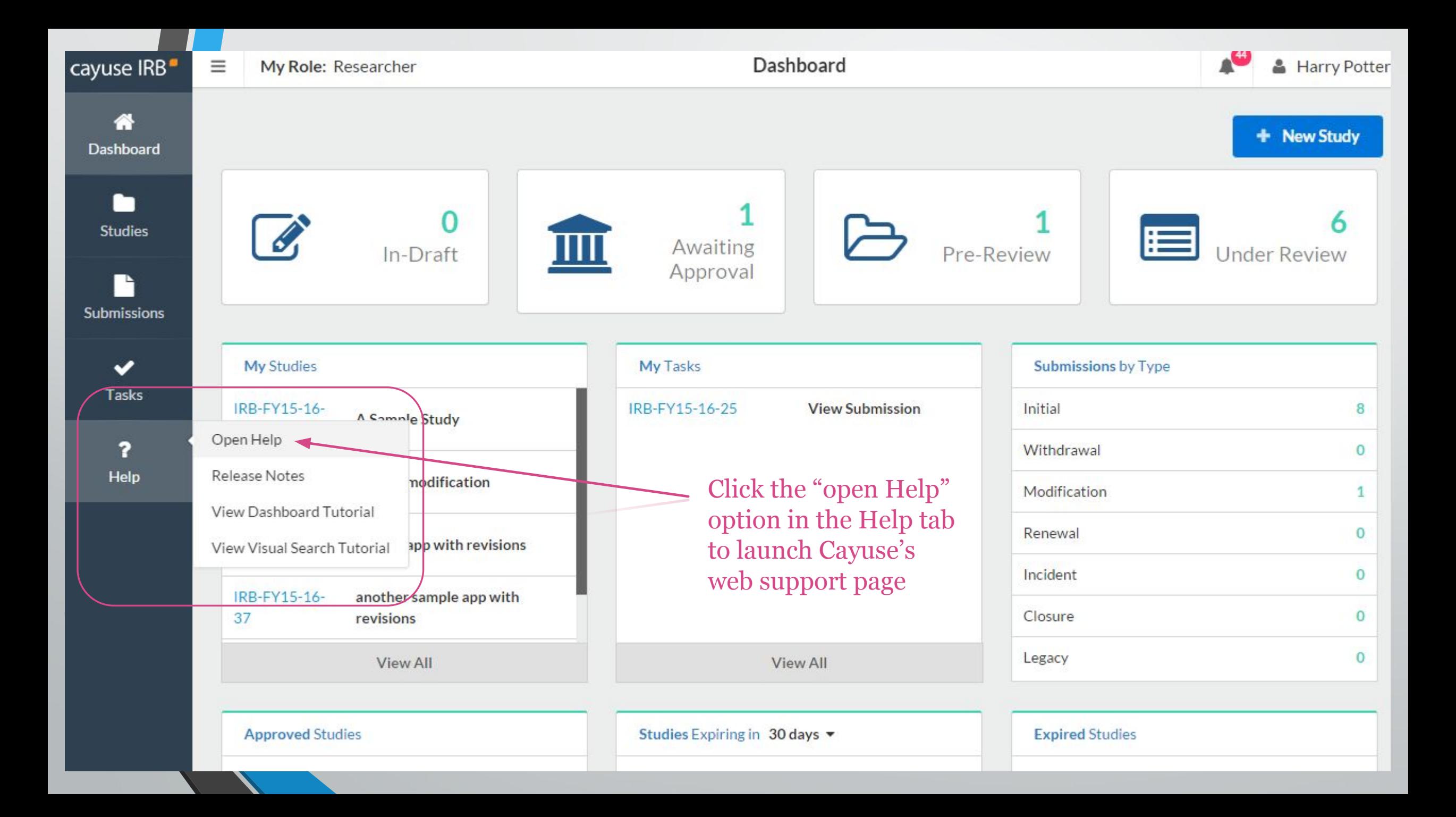

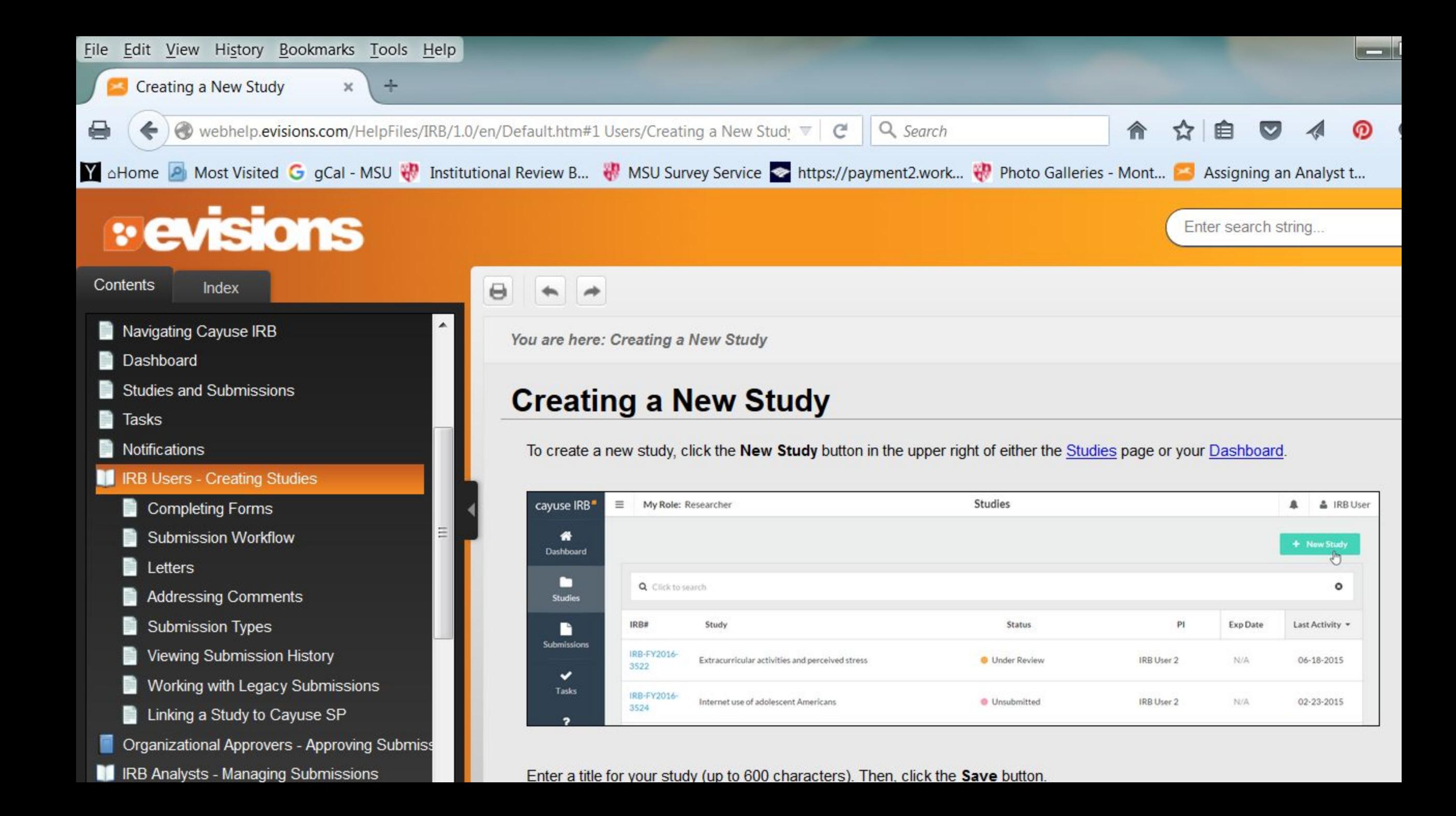

## What are notifications?

• Emails that will alert you that your submission requires attention i.e. revise submission to answer IRB questions, certification required

- Notifications will appear in-system **AND** be sent to your MSU email
- When you are required by the IRB to make corrections or revisions, it will also show up in your "Tasks" section of the dashboard

### Study vs. Submission

•Study refers to your entire research project

•Submission refers to specific applications- e.g. initial application, modification, renewal, closure, etc.

## Steps to creating an initial submission

- 1. Click on blue "+ New Study" button on top right hand side
- 2. Give your study a title. If it is a student led research project, preface your title with "SS" ex: "**SS Sample Study Title**." Click on the blue checkmark on right-hand side to confirm study title.
- 3. You will see an IRB number such as "IRB-FY15-16-45" and you will see a pink banner on left side which states status "Unsubmitted".
- 4. Click on blue "+ New Submission" button on top right hand side.
- 5. A drop down will appear with the word "INITIAL" click on it.
- 6. You are now able to "Edit" your new submission!

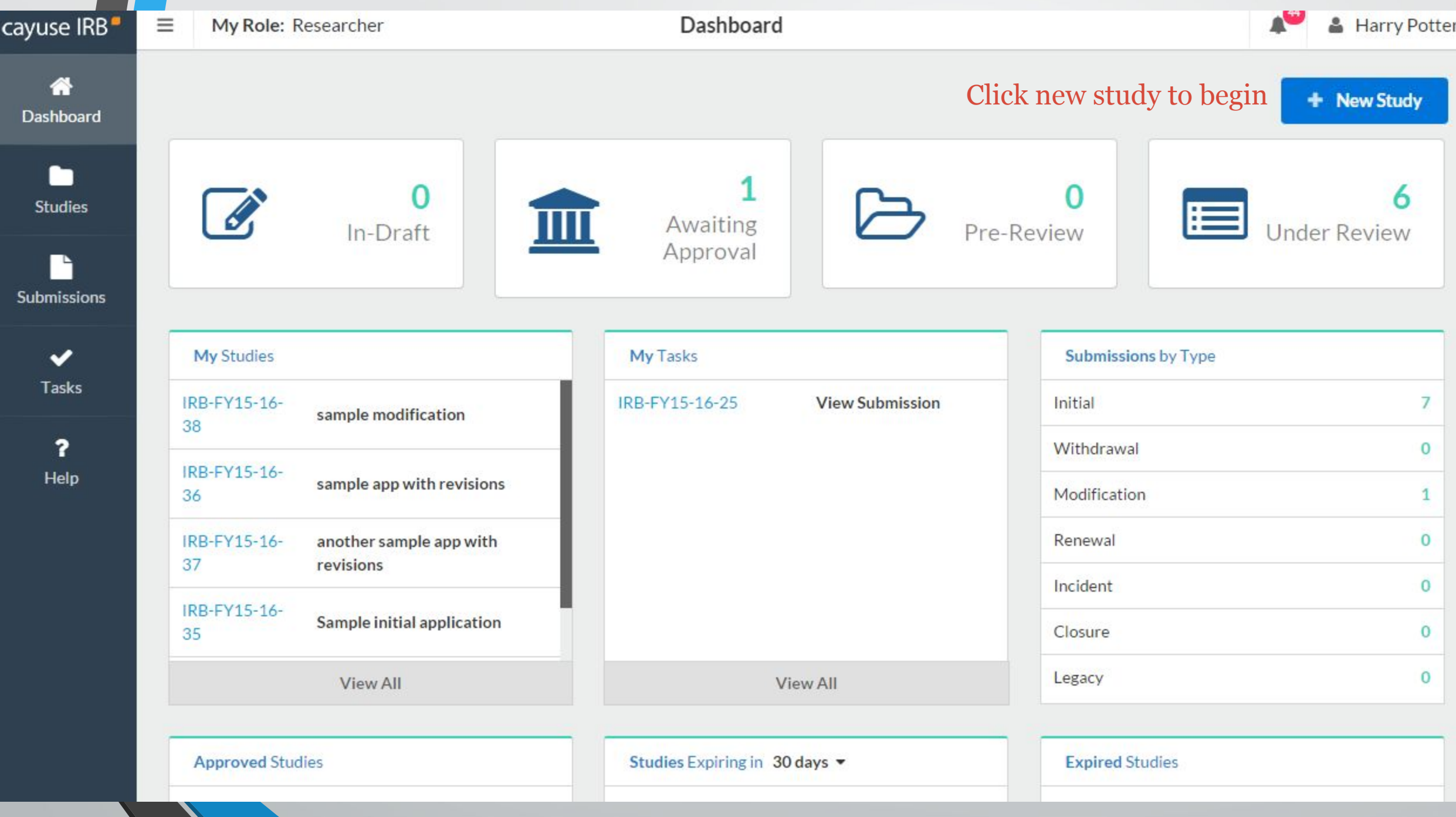

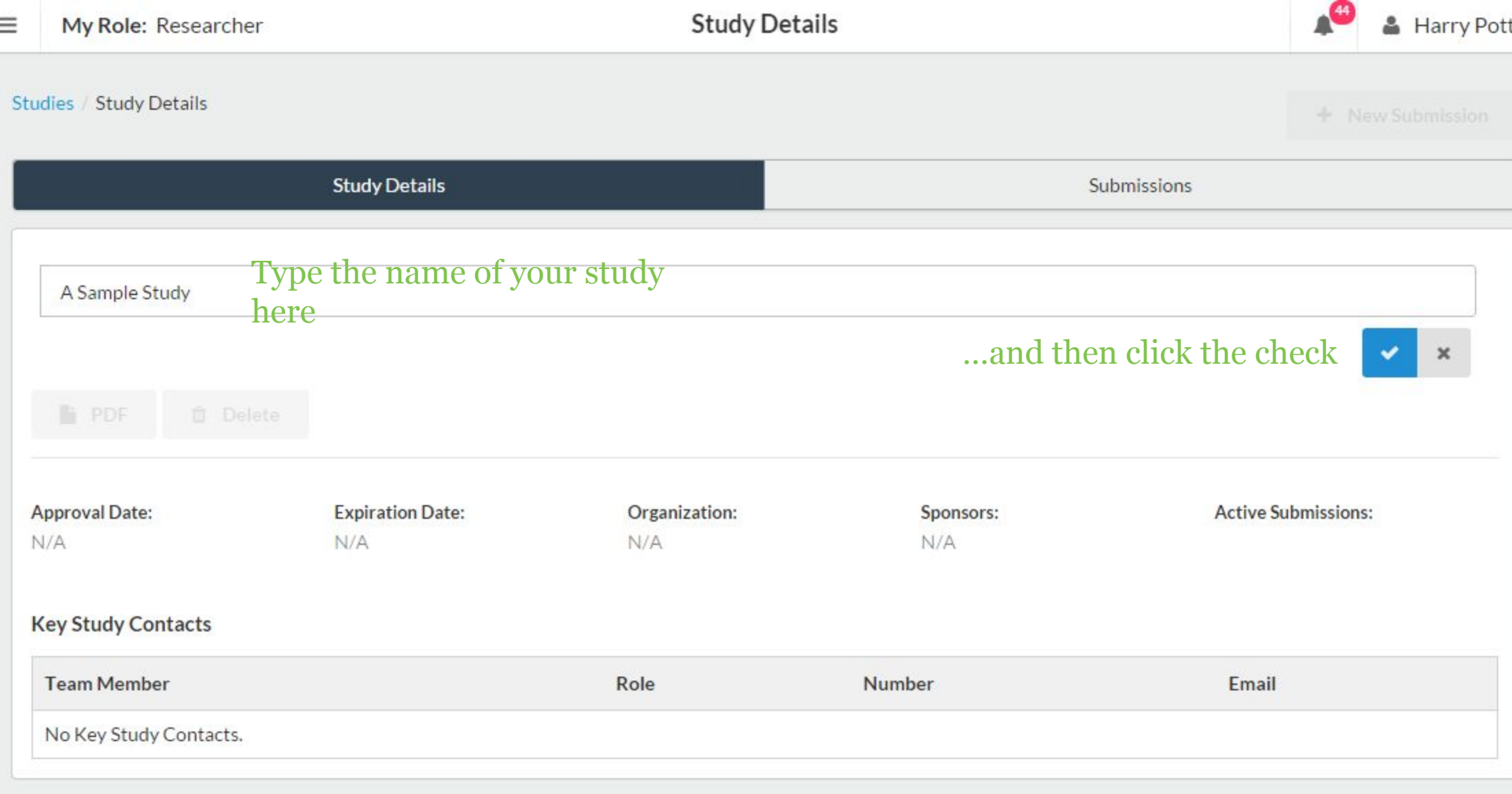

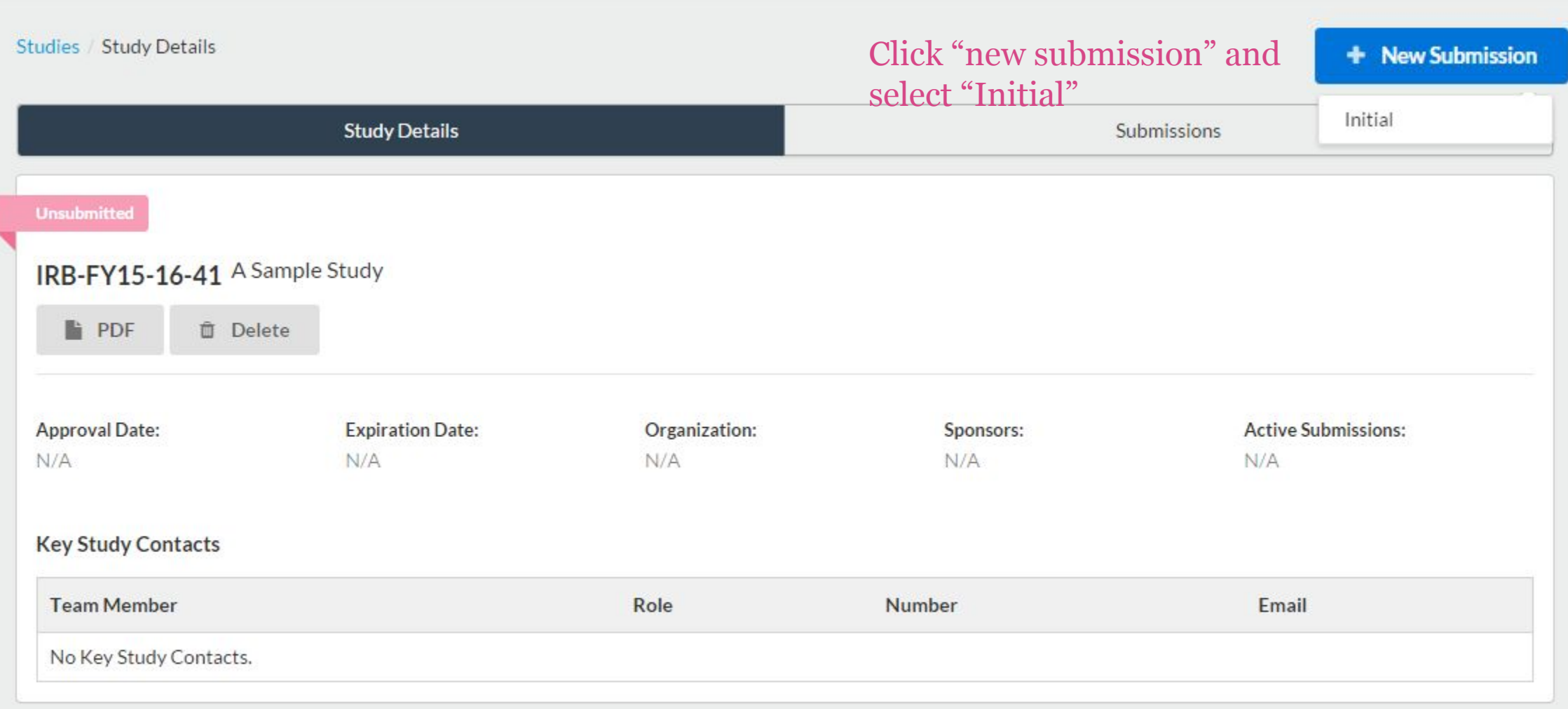

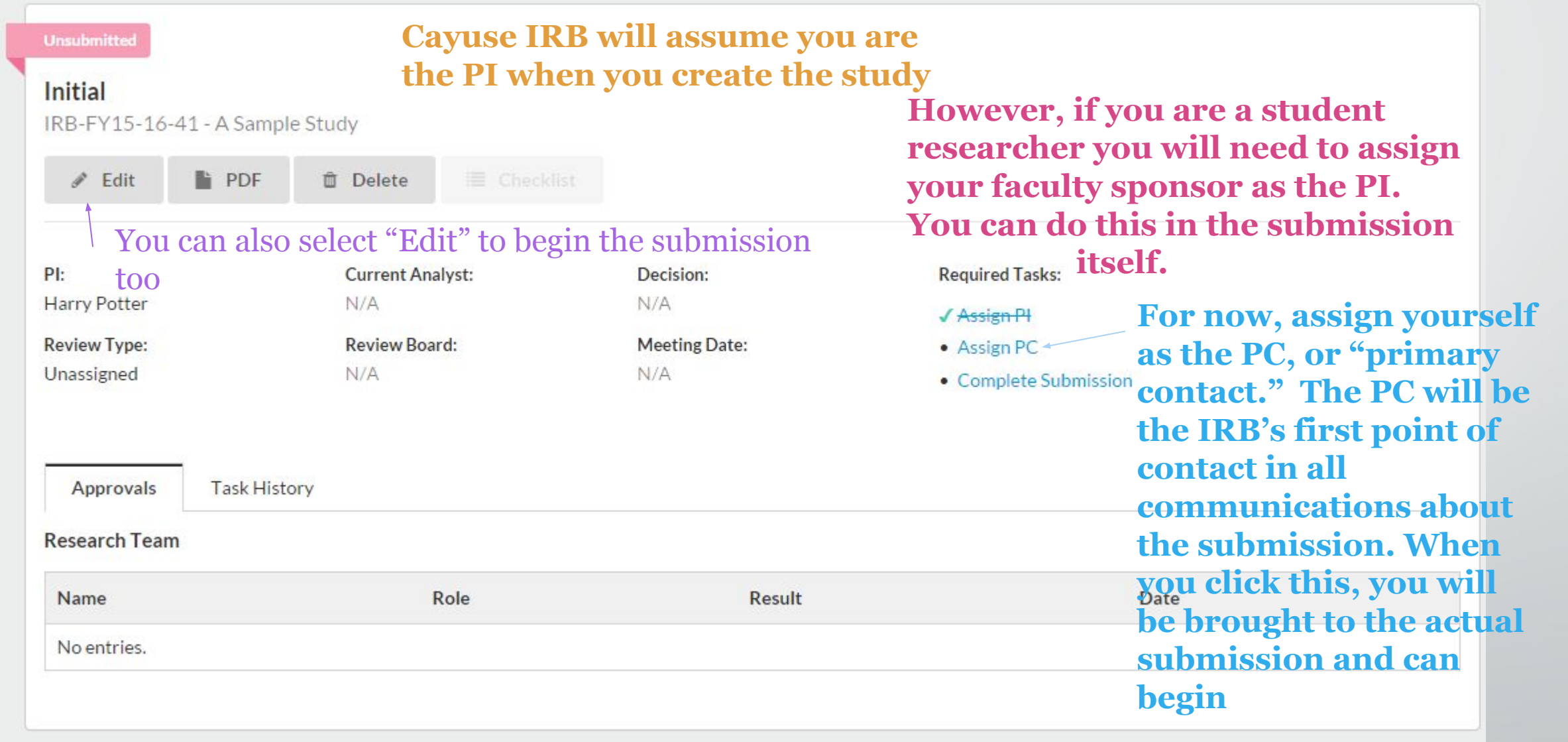

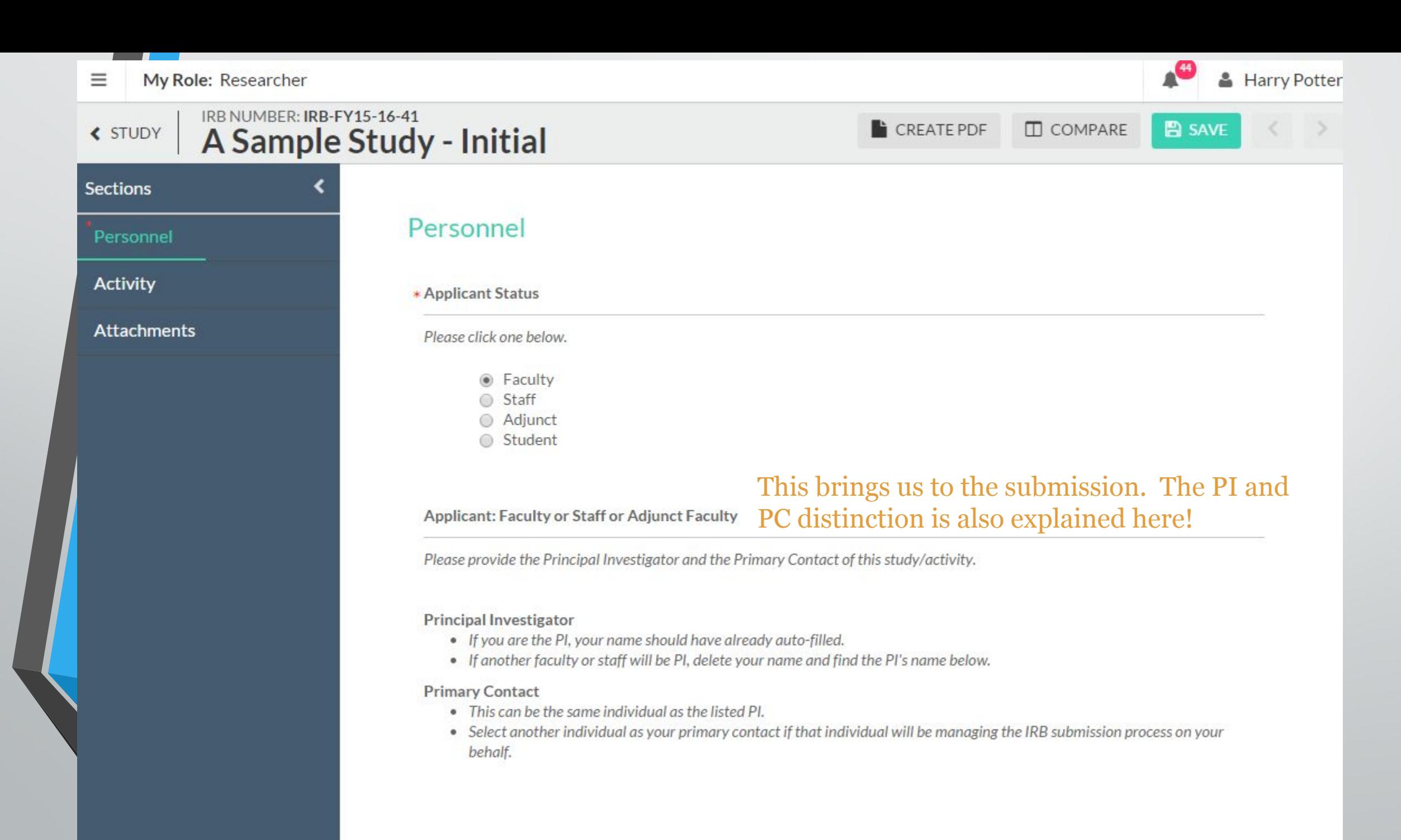

 $\blacktriangledown$ 

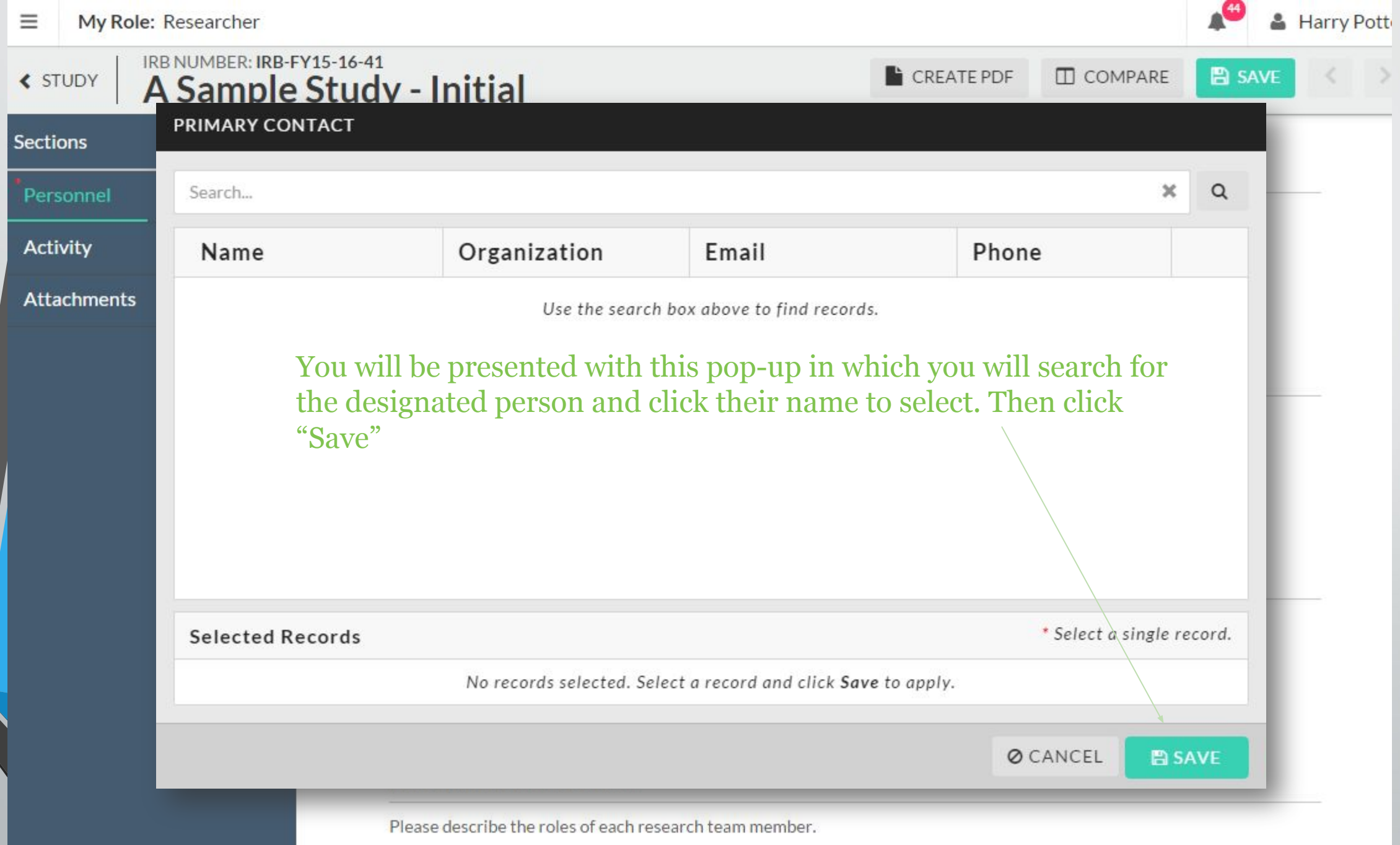

For example; study lead, data collector, recruiter, consenting, data analysist

#### IRB NUMBER: IRB-FY15-16-41 ← STUDY A Sample Study - Initial

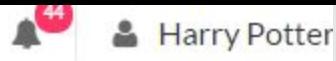

**CREATE PDF**  $\Box$  COMPARE **图 SAVE** 

Personnel

**Activity** 

Sections

**Study Information** 

**Assurances** 

**Study Population** 

**Study Procedures** 

**Study Design** 

**Funding** 

**Conflict of Interest (COI)** 

**Attachments** 

### Activity

\* What type of activity is this submission for?

- Research Study
	- \* Is this a multi-institutional study?

◎ Yes  $\odot$  No

○ Activities Without a Plan to Conduct Research (Case Study, Secondary Data Analysis of publicly available datasets, or Quality Improvement project) requiring Human Subjects Research determination.

Click the save button at any time. You can leave Cayuse **IRB** and complete your submission at a later time.

> These arrows are used to tab through the submission

Sidebar lists all the subsections of the submission. The green bar is a status bar. When the section is complete, the green check mark will show.

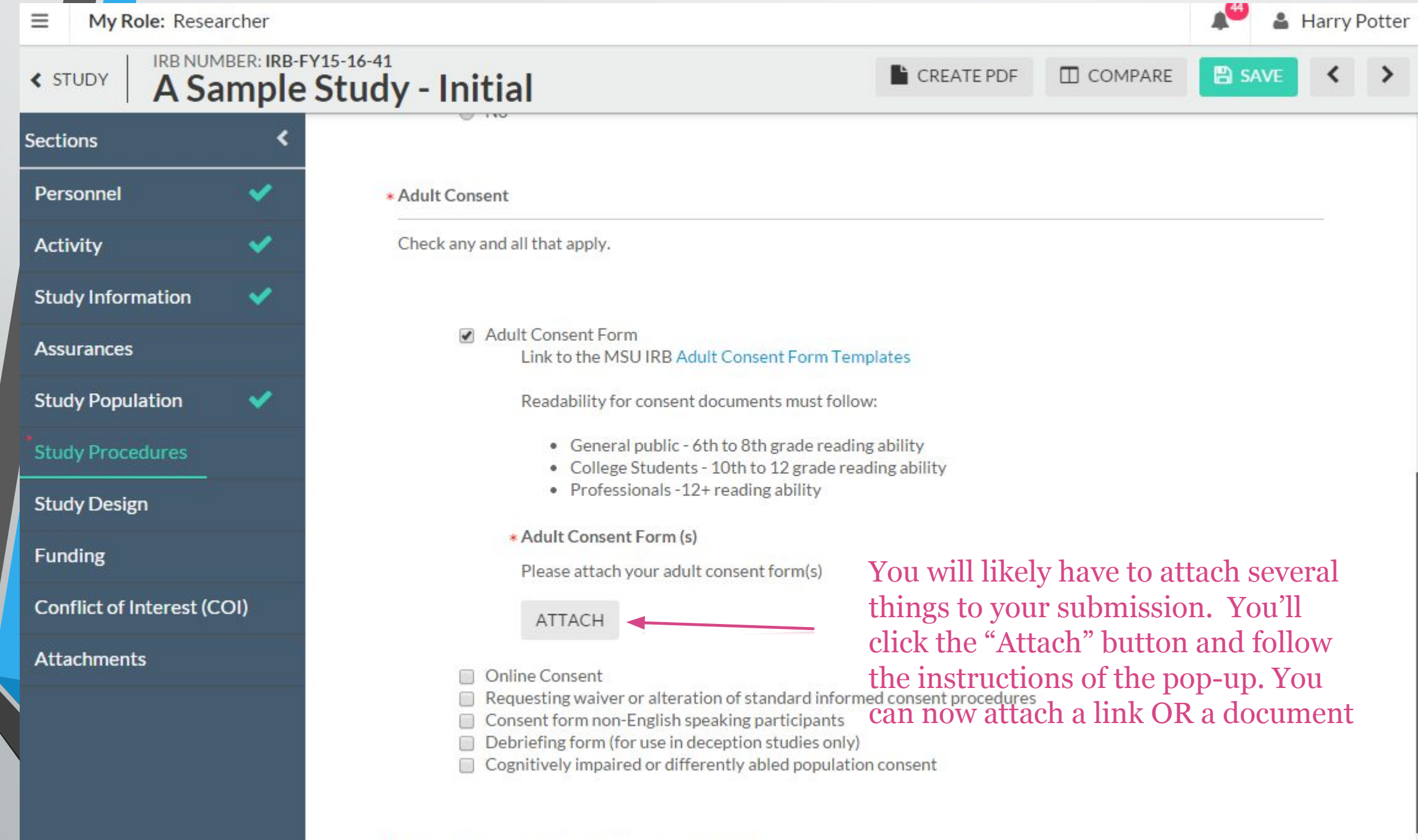

\* Will you offer compensation to your participants?

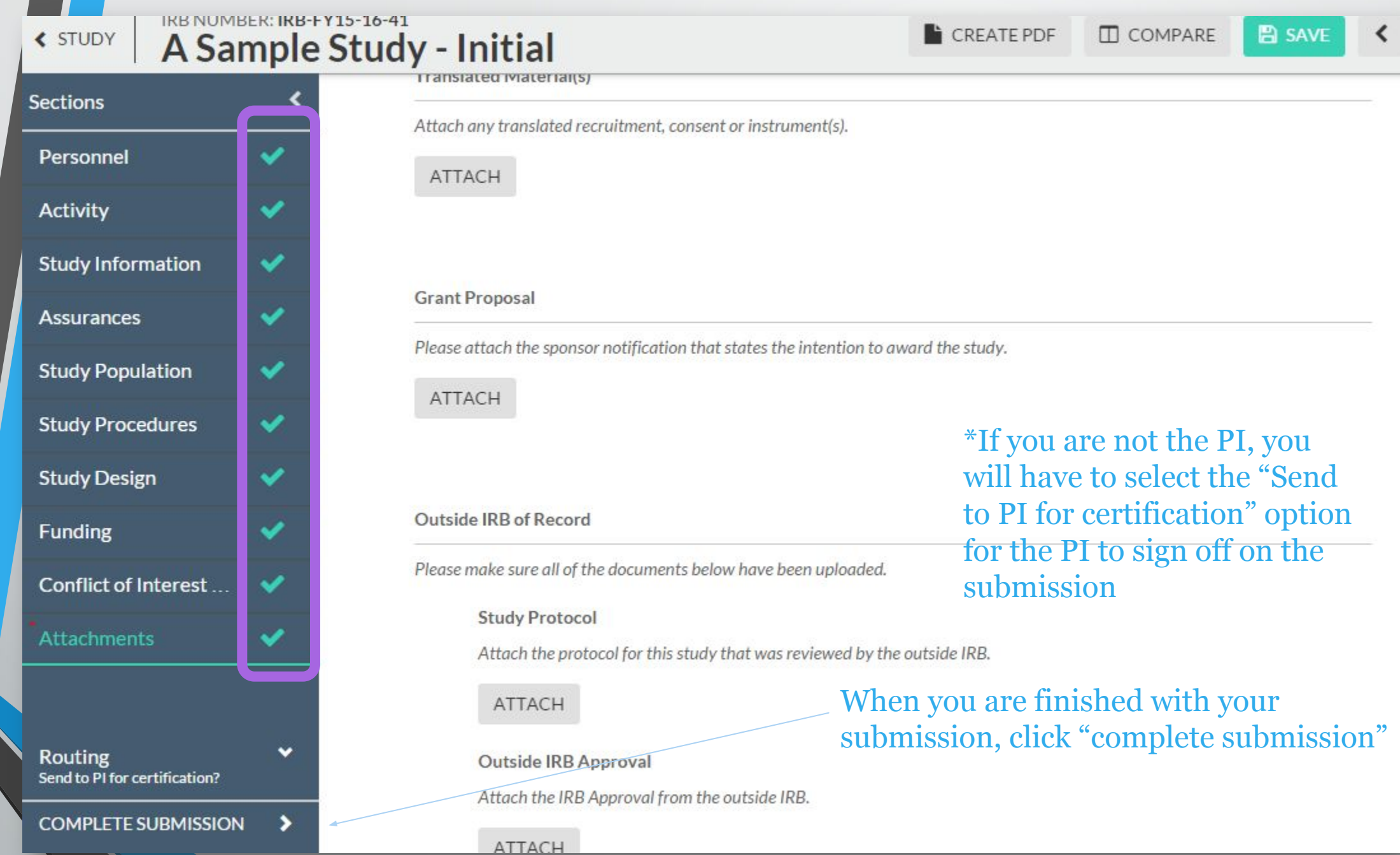

Now we are back to the general "Study page." On the study page you can see the status of your submission

![](_page_20_Picture_53.jpeg)

![](_page_21_Picture_0.jpeg)

In-Draft<br>Submission is with researchers

**Awaiting Approvals**<br>Submission is awaiting<br>certification or approval

#### **Pre-Review** 3

Submission is being prepared for review

The submission has been sent to the IRB Staff and is now in

Under-Review  $\overline{4}$ Submission is with reviewers

#### **Under Pre-Review**

#### **Initial**

pre-review! IRB-FY15-16-41 - A Sample Study

![](_page_21_Picture_40.jpeg)

## Making revisions and replying to IRB requests

- In most cases, you will be required to make some revisions to your submission before receiving IRB approval
- In Cayuse IRB, this takes the form of both making changes to your submission and replying directly to comments
- You will receive an email notification for revisions, and you will find your "tasks" on the dashboard

![](_page_23_Picture_0.jpeg)

![](_page_24_Picture_10.jpeg)

![](_page_25_Picture_6.jpeg)

## How will I know my study has been approved?

- You will be notified via email!
- Study will appear on your dashboard under "Approved Studies".
- All approved documents will appear under your approved study those are the documents you need to use for your active research.

## So do I still need to…?

• Complete CITI Training?

Yes, all research team members will still have to complete CITI training every 3 years

### • Pick up my approval documents?

No, you will also not be sent physical approval documents

• Use the Montclair templates for consent forms/site approval letters? Yes, these templates will continue to be available on our website

• Apply for continuing review? Yes, you will eventually have to fill out a renewal submission if your study is not exempt

#### October 12th-November 15th

PILOT USERS ONLY (see below to sign up to be a pilot user)

#### November 16th, 2015 - January 31st, 2016

All new applications accepted in Cayuse IRB; We encourage you to use Cayuse IRB for new studies!

#### February 1st, 2016

All new study applications require Cayuse IRB

#### Spring 2016

We will be rolling out the Continuing Review (renewal) application on the system sometime in late Spring 2016. Check back, more information will be posted as available.

Click here for more information about Cayuse IRB.

If you have any questions about Cayuse IRB, please contact cayuseIRB@mail.montclair.edu

Give us your feedback

# Please give us your<br>feedback